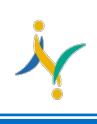

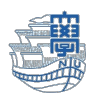

## Outlook(デスクトップアプリ版)で「予定表」をインポートする

## インポート方法

1. Outlook を起動し、メニューの「ファイル」をクリック。

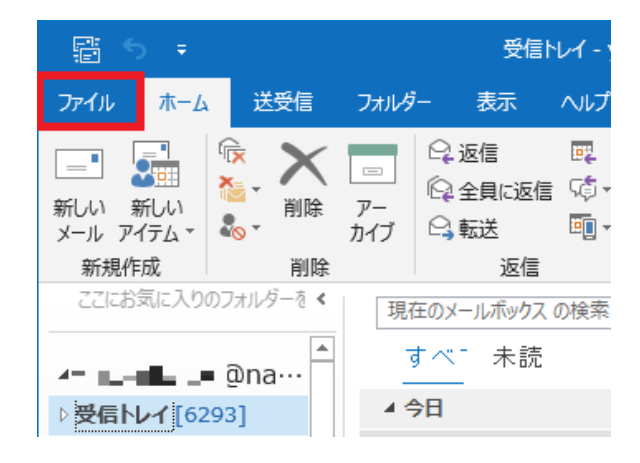

2. 「開く/エクスポート」をクリックし、「インポート/エクスポート」をクリック。

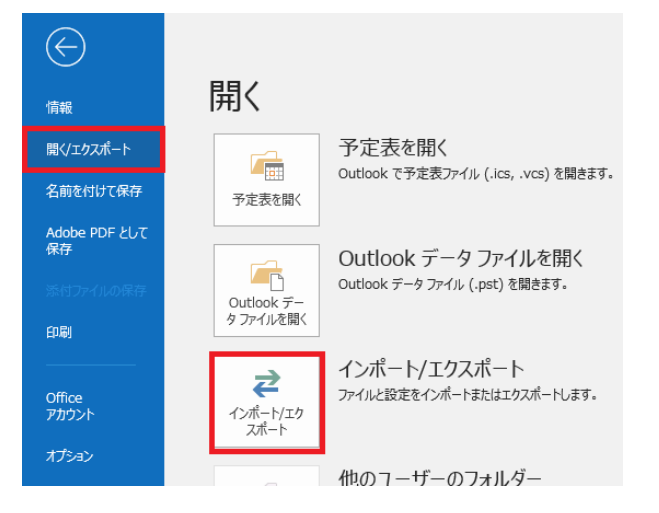

3. 「他のプログラムまたはファイルからインポート」を選択し、「次へ」をクリック。

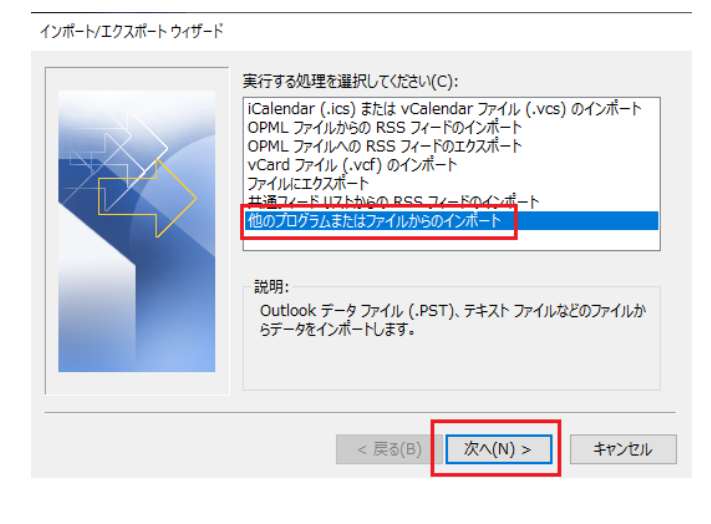

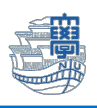

4. 「Outlook データ ファイル (.pst)」を選択し、「次へ」をクリック

ファイルのインポート

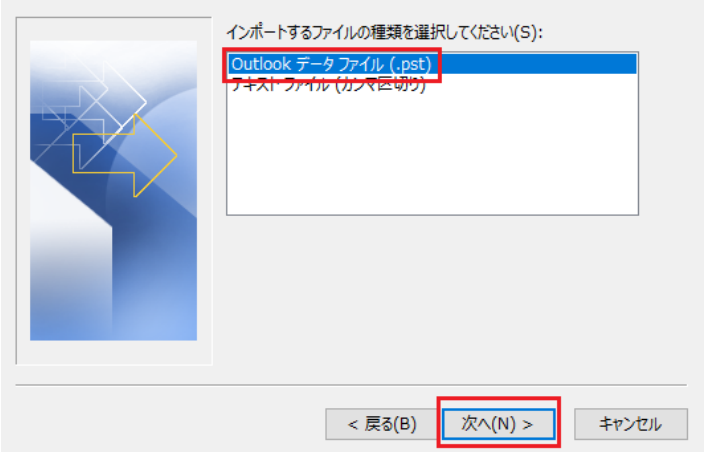

5. 「参照」をクリックし、インポートしたい Outlook データファイル(.pst)を選択します。

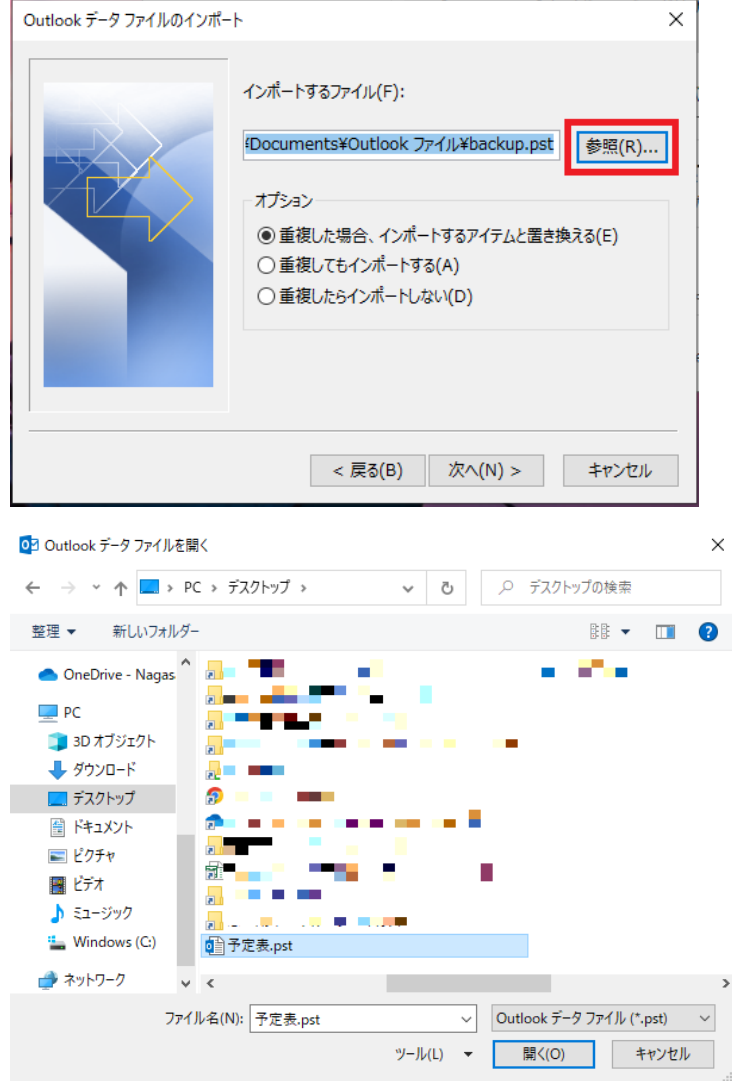

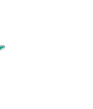

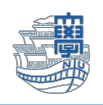

×

6. 「重複してもインポートする」を選択し、「次へ」をクリック。

Outlook データファイルのインポート

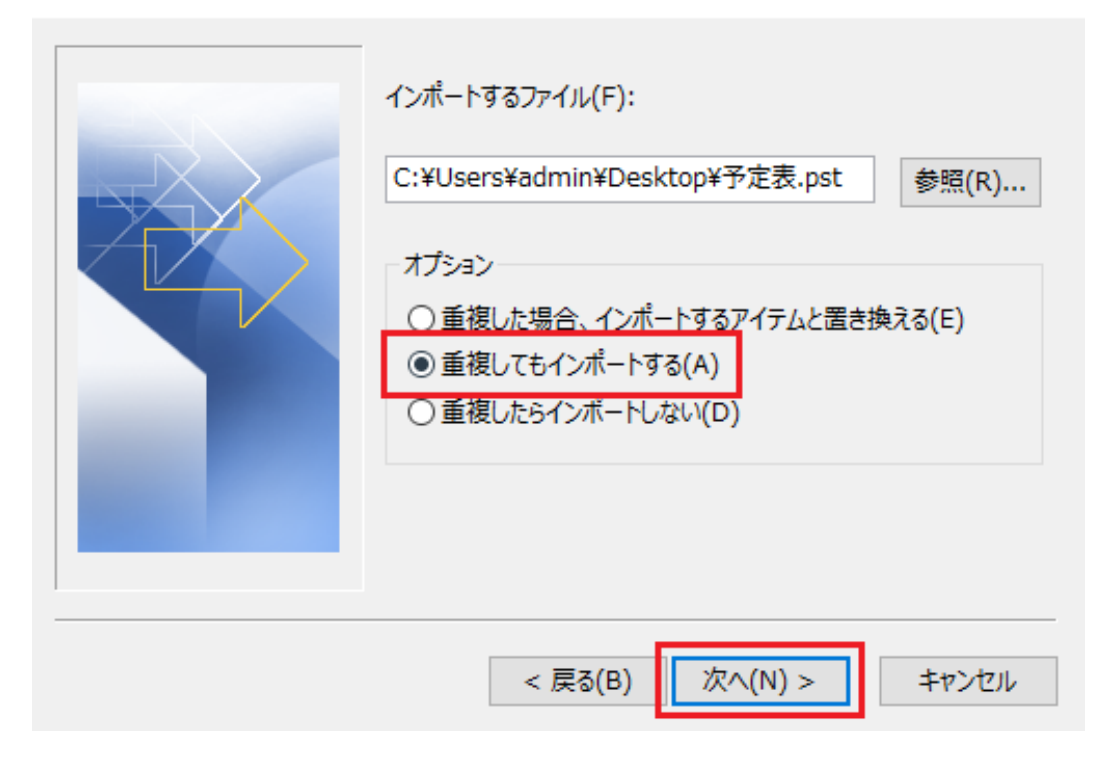

7. 「インポートするフォルダーの選択」で「予定表」を選択する。 「サブフォルダーを含む」をチェックし、「完了」をクリックする。

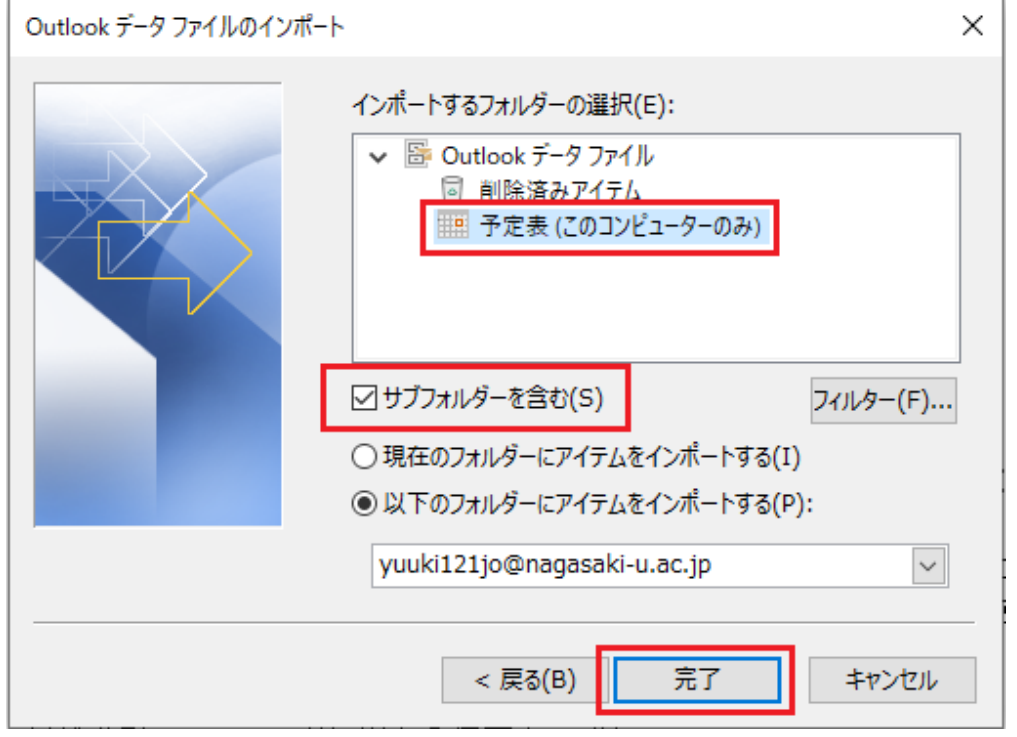

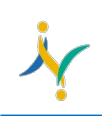

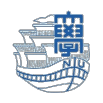

8. 「ホーム」画面の下の「予定表」をクリックし、インポートされた予定表があるか確認します。

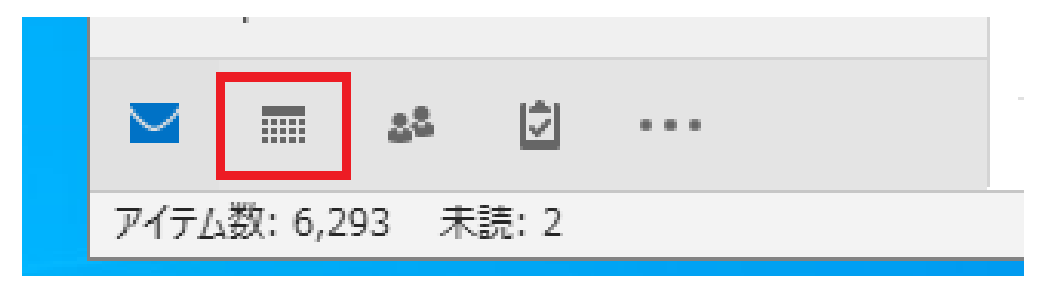

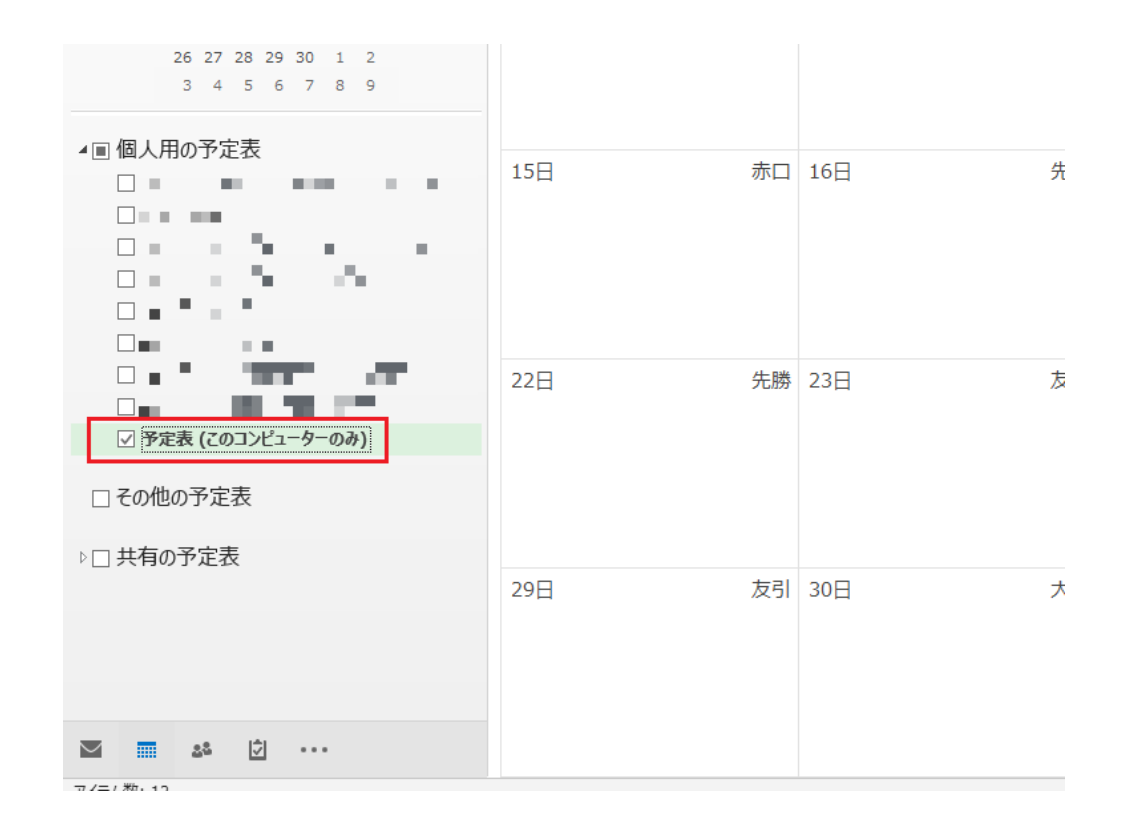

以上でインポートは完了です。